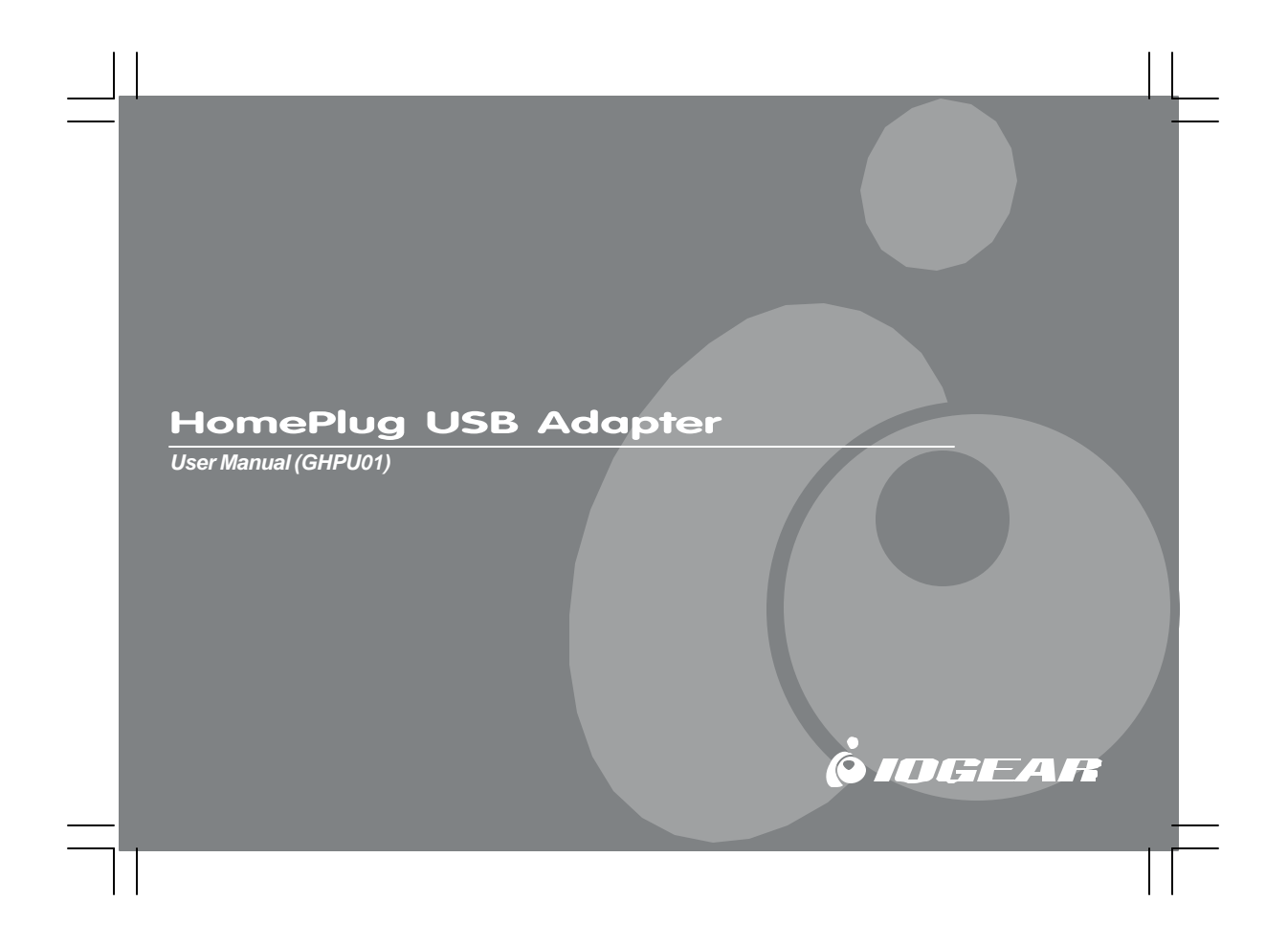

 $\vert\,\,\vert_{\_\_}$  $\overline{\phantom{0}}$ 

 $\overline{\overline{\phantom{a}}\phantom{a}}$  $\frac{1}{\sqrt{1-\frac{1}{2}}}$ 

Download from Www.Somanuals.com. All Manuals Search And Download.

### **Welcome**

Thank you for purchasing one of the most user-friendly networking devices on the market. IOGEAR's HomePlug to USB adapters are first-class networking devices designed to network your computers at home (or in your small office). This device allows you to set up your home network via the most pervasive medium in your house – the home power lines. It is easy to set up, and it doesn't require any additional wiring in the house.

To better serve you, IOGEAR offers an array of additional USB 2.0, USB 1.1, FireWire, KVM, and other peripheral products. For more information or to purchase additional IOGEAR products, visit us at www.IOGEAR.com

We hope you enjoy using your IOGEAR HomePlug to USB adapter, another first-rate connectivity solution from IOGEAR.

#### **©2002 IOGEAR. All Rights Reserved. PKG-M0023**

IOGEAR, the IOGEAR logo, MiniView, VSE are trademarks or registered trademarks of IOGEAR, Inc. Microsoft and Windows are registered trademarks of Microsoft Corporation. IBM is a registered trademark of International Business Machines, Inc. Macintosh, G3/G4 and iMac are registered trademarks of Apple Computer, Inc. IOGEAR makes no warranty of any kind with regards to the information presented in this document. All information furnished here is for informational purposes only and is subject to change without notice. IOGEAR, Inc. assumes no responsibility for any inaccuracies or errors that may appear in this document.

# **Table of Contents**

 $\overline{\phantom{0}}$ 

 $\overline{\overline{\phantom{a}}\phantom{a}}$ 

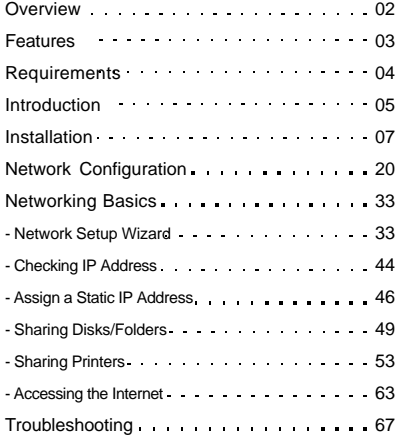

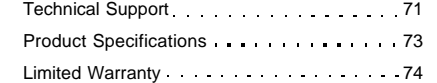

 $\sqrt{2}$ 

## **Overview**

IOGEAR's HomePlug Powerline Network USB Adapter allows you to network your home computers through the electric power lines in the house. Setting up a home network has never been so simple, just install the driver, plug the USB end to your computer and plug the power end to your AC power outlet. That's it, you are connected!

This unit is compliant to HomePlug Powerline Specification 1.0 and USB 1.1 Specification, and offers up to 12 Mbps bandwidth while being less prone to interference. By offering 56-bit DES encryption, it is also much more secure than other home networking technologies such as wireless Ethernet.

### **Features**

- No extra wires, using the most pervasive medium in your home power lines
- Allows multiple computers to share Internet access, printers, and other resources through the power lines
- Very easy and intuitive to set up and install
- HomePlug Powerline Specification 1.0 compliant
- USB 1.1 Specification compliant
- Up to 12 Mbps bandwidth
- Up to 990' distance through the power lines, far enough for most households
- Worldwide compatibility
- Low risk of interference by other RF sources
- 56-bit DES encryption assures data security
- Signal will not pass power meter, thus keeping the data safe in the house
- Encryption done by hardware, with no sacrifice on bandwidth
- Most reliable home networking technology

# **Requirements**

 $\sqrt{2}$ 

# **System Requirements**

- Available USB port and CD-ROM drive for the Windows based computer that you plan to install this device to
- Windows 98, 98SE, ME, 2000, and XP
- Available power outlet in room
- Standard home power line wiring

## **Introduction**

IOGEAR's HomePlug to USB adapter allows you to network your computers via your current existing home power line. It offers a data transmission speed of up to 12 Mbps, and to reach up to 990 feet through standard power lines.

**5**

Package contents:

- 1. HomePlug to USB adapter (drawing)
- 2. USB Cable (drawing)
- 3. Power Cable (drawing)
- 4. User Manual
- 5. Warranty/Registration card

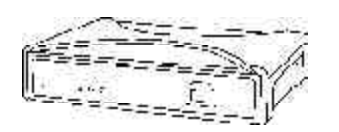

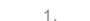

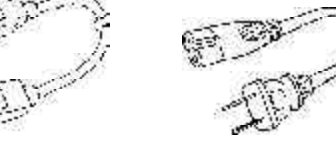

1. 2. 3.

Download from Www.Somanuals.com. All Manuals Search And Download.

## **Introduction**

### Front View: (Drawing)

- 1. Power LED lights up in green when plugged into a power outlet
- 2. Collision LED lights in green whenever there is collision
- 3. Link LED lights up in green when plugged into a power outlet
- 4. ACT LED blinks in green when there are network activities
- 5. USB port connecting to the computer

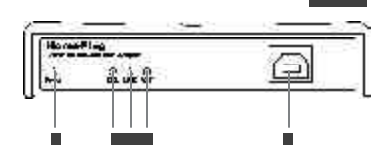

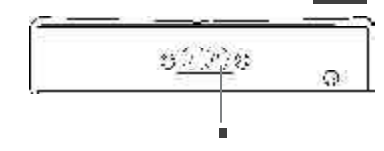

Back View: (Drawing) 1. Power port – connecting to the wall outlet

#### Note:

Do not place HomePlug devices under direct sunlight or near high-heat-emitting devices; Do not place HomePlug devices near water or wet surfaces to avoid electric hazards;

Do not place HomePlug devices on any moving or unstable surfaces;

It is recommended that you plug the HomePlug devices directly into the wall outlets, not to any power adapters, surge protectors or any device that filters signals.

1.Remove the HomePlug to USB adapter, the power cord, the USB cable and the installation CD from the package.

2.Allocate a space for the adapter's placement. Make sure you avoid the places mentioned above.

3.Make sure that your HomePlug USB Adapter is **NOT** plugged in before you install the driver first. 4.If you currently have a 10/100 Base-T network interface card installed in your computer, please disable the card first.

5.Disable the Microsoft VPN if you have it in your system.

(Note: The following driver installation steps are under Windows XP. Other operating systems will have the similar steps but the screen may appear different. For Windows 98SE, ME and 2000, you may be prompted to use the Windows CD under 98SE and ME.)

 $\sqrt{2}$ 

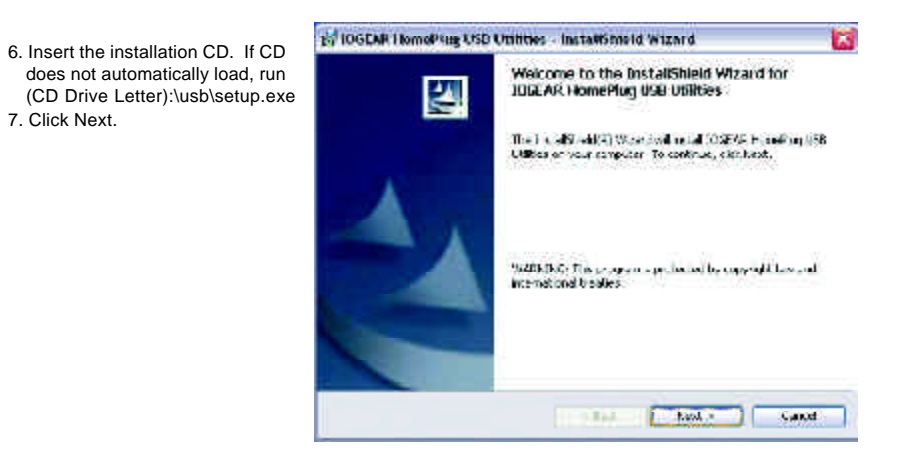

**8**

7. Click Next.

ing Next.

 $\begin{array}{c} \hline \end{array}$ 

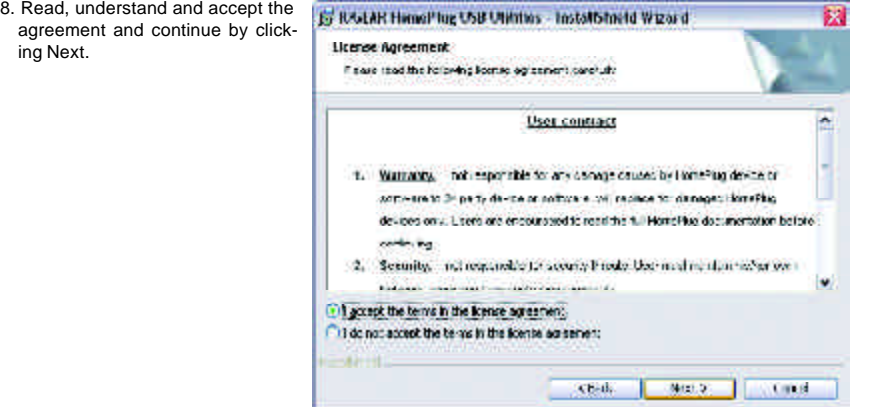

 $\prod$ 

 $\overline{\overline{\phantom{a}}\phantom{a}}$ 

 $\sqrt{2}$ 

9. Enter a user name and organization name, and click Next to continue installation. (Username and Organization have no importance in device operation. Window might look slightly different on other platforms.)

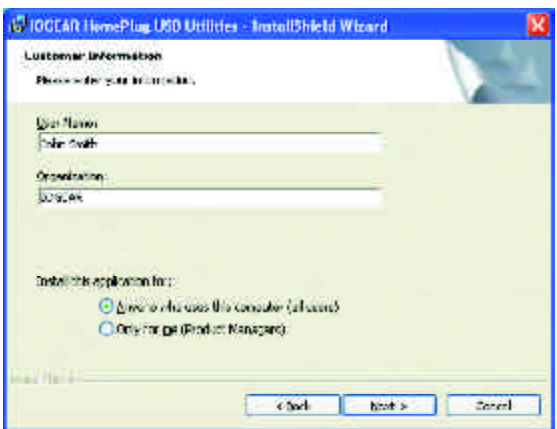

 $\overline{\overline{\overline{1}}}$ 

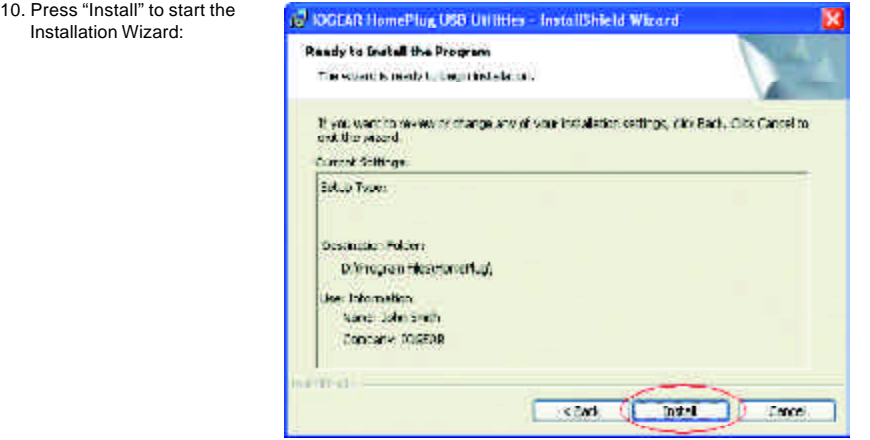

 $\frac{1}{\sqrt{1-\frac{1}{2}}}$ 

 $\sqrt{2}$ 

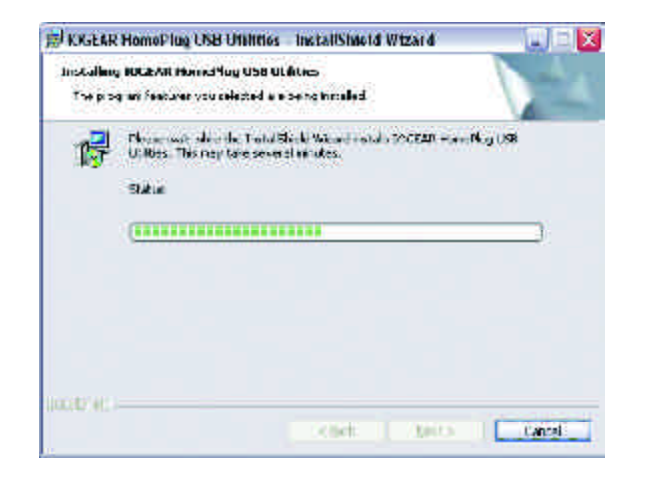

**12**

Download from Www.Somanuals.com. All Manuals Search And Download.

11. After installation is successful, a window will come up prompting for the installation of the HomePlug to USB adapter. Go ahead and plug in the USB cable into the HomePlug to USB adapter and the USB port on the computer.

(Note: There may be different windows open at the same time, make sure not to cancel any windows, as this may terminate the installation. For Windows 98, 98SE and ME, you may need to use the Windows CD.)

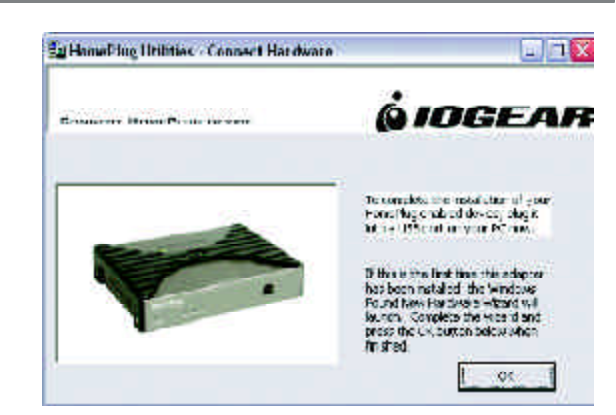

 $\sqrt{2}$ 

12. New Hardware Found Wizard will come up prompting for the installation of the HomePlug to USB adapter using the search for best driver automatically option. Continue with hardware installation.

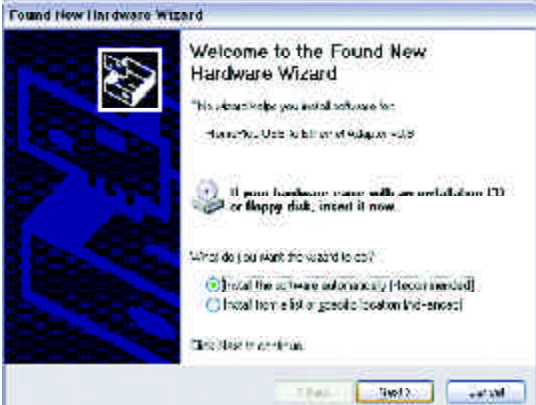

*Due to the fact that the HomePlug drivers have not been certified by Microsoft yet, Windows may ask you if you wish to continue. Continue anyway when prompted. (Note: Windows 2000 will inform you that there is no Microsoft digital signature found. Click Yes button and continue with the installation.)*

#### Hardware Installation

♨ The subscription are installing for this hardware RD5130 J58 To PowerLine Adapter her not perced Windows dogo easing to verify its pumpedbility<br>with Windows VP. (<u>Telline who this testing is incorporal</u>) Continuing your installation of this sufferior may mujor<br>of destablise the correct operation of your system<br>within aromatically or or the future. Hermanity incomments that you stop this installation may neglect<br>comments th

Lorinus Areway STOP Installation

 $\overline{1\overline{1}}$ 

13. The following screen will show selections, please select the IOGEAR HP USB to Ethernet Adapter and click Next.

 $\overline{\mathbb{R}}$ 

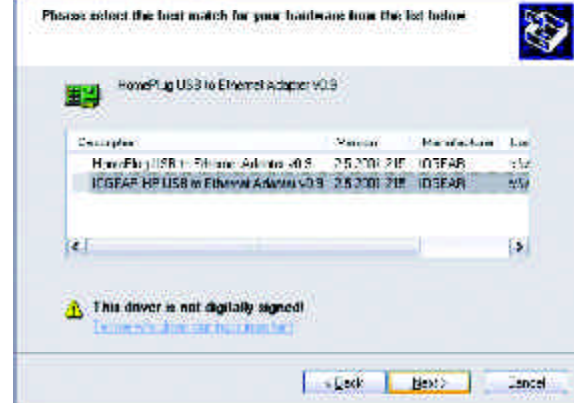

**16**

**Found New Hardware Wizard** 

14. The following screen may come up as a window. Since you are installing an USB adapter, click on "No or Not Sure".

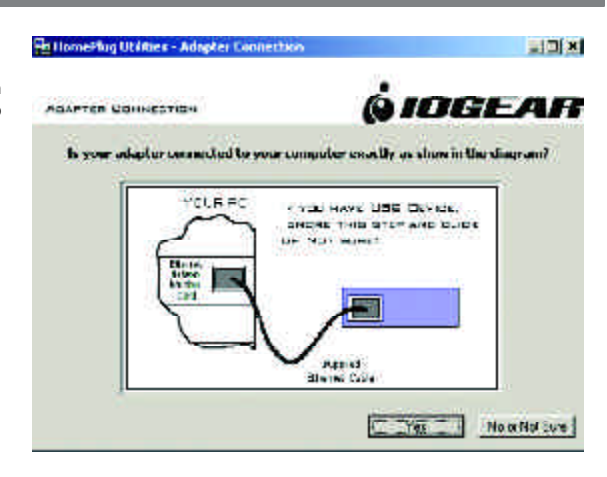

 $\sqrt{2}$ 

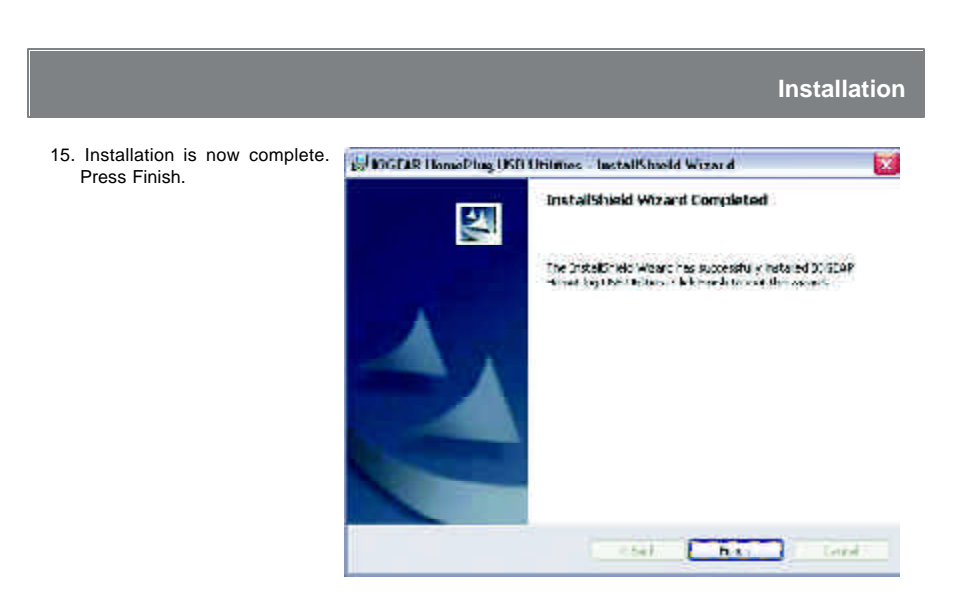

**18**

 $\overline{\overline{\phantom{a}}\phantom{a}}$ 

16. Please restart your computer for changes to go into effect.

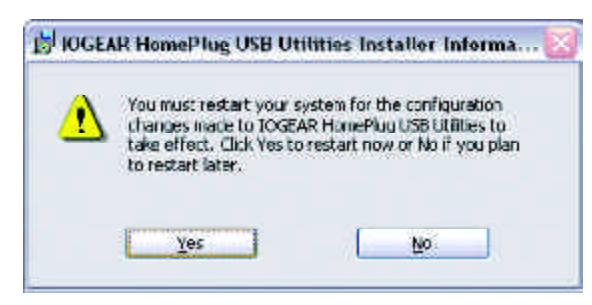

 $\sqrt{2}$ 

 $\overline{1\Gamma}$ 

## **HomePlug Utility Setup Steps:**

1. After restarting your computer, you should see this icon on your desktop. Click on it to begin configuring your HomePlug device.

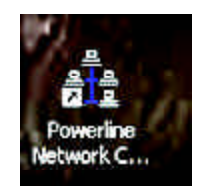

 $\overline{\mathbb{R}}$ 

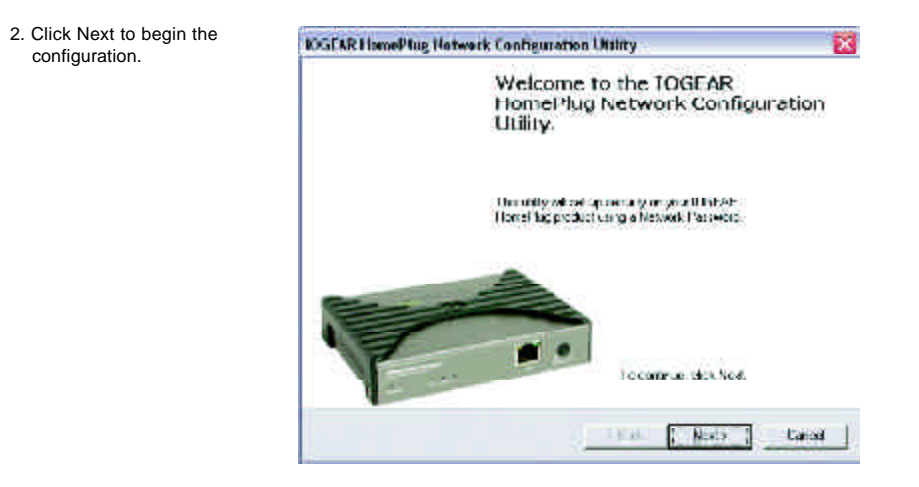

 $\sqrt{2}$ 

**21**

Download from Www.Somanuals.com. All Manuals Search And Download.

 $\overline{\overline{\phantom{0}}}$ 

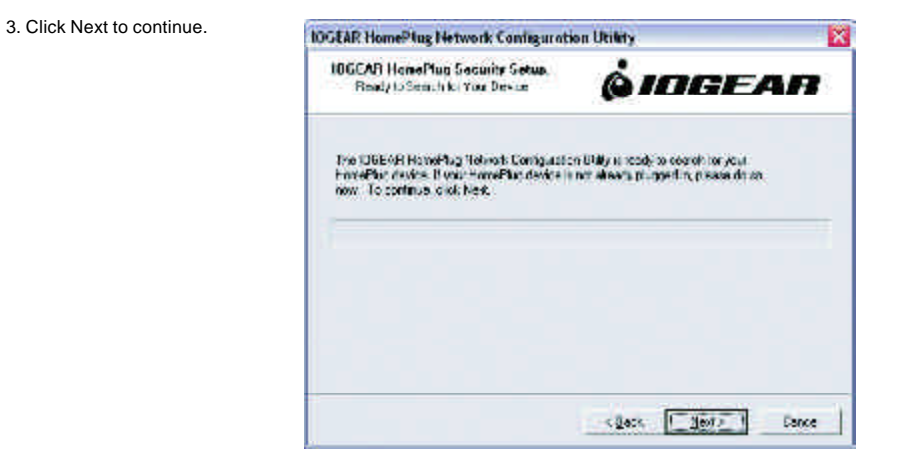

4. Type in a network password between 4 and 24 characters long and click Next. The password can consist of any combination of numbers and/or letters between 4 and 24 characters long.

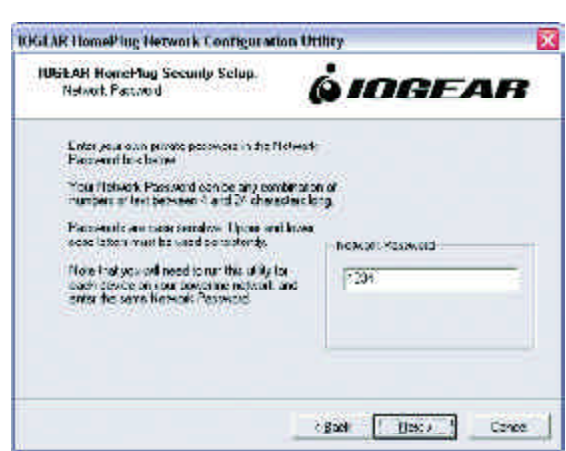

 $\sqrt{2}$ 

 $\overline{\overline{\phantom{a}}\phantom{a}}$ 

5. Click Next.

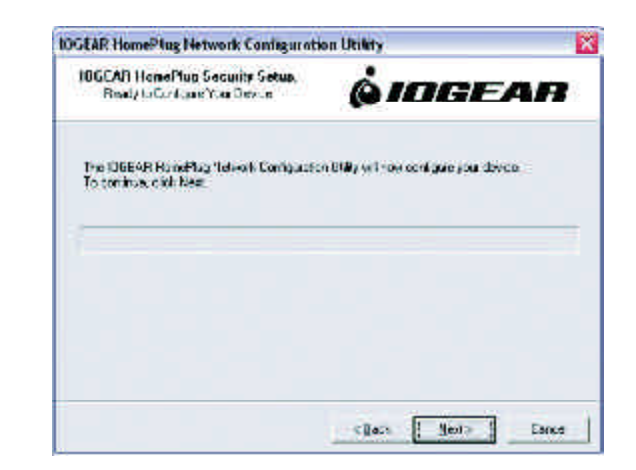

6. Once your HomePlug has been configured, click Next. If other devices are presently on the HomePlug network, their MAC addresses will be shown in "HomePlug Network Devices".

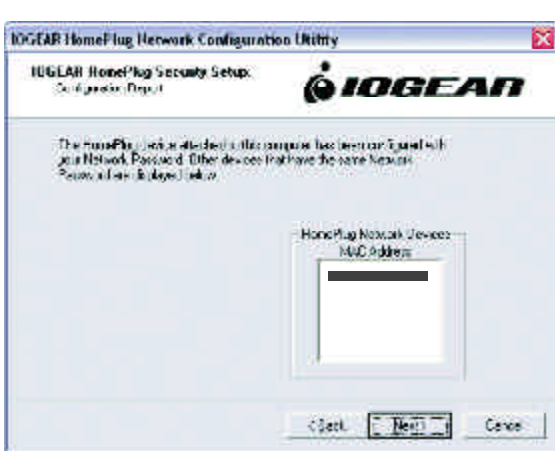

 $\sqrt{2}$ 

 $\overline{\overline{\phantom{a}}\phantom{a}}$ 

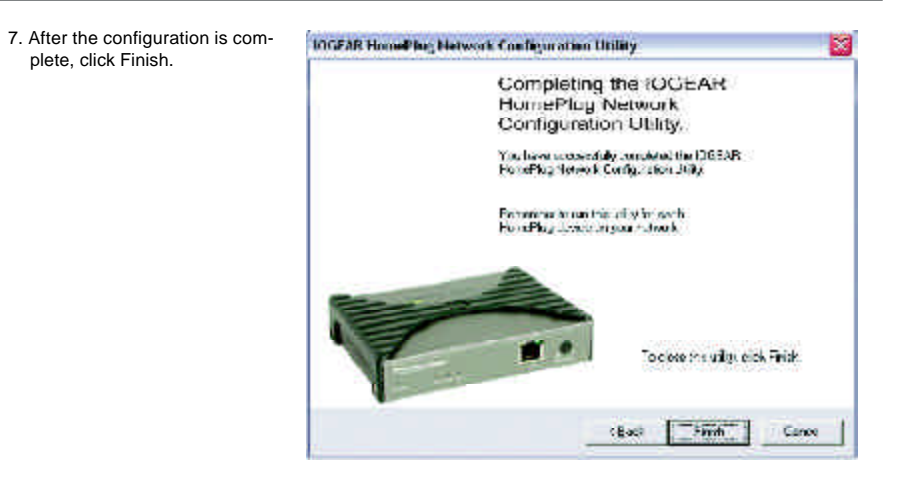

#### **Network Terms**

#### What is a node?

A node is any given device that resides or is connected onto an existing network. A computer with a network card connected to a switch is a node. The same thing applies to a Mac connected to a hub.

#### What is a bridge?

A bridge is used when connecting one side of the network with another network. Previously, connecting every computer together with the other network would mean having cables all over the place. Instead a bridge was brought in to have 1 connection between the networks instead of 20. The bridge in the HomePlug terms functions like a concentration device that connects many computers onto the HomePlug network using 1 HomePlug device.

#### How do I know if I require a node or a Bridge?

If you want to connect only one computer to the Powerline network, you need a node. If you plan to connect a group of computers currently not HomePlug ready to the Powerline network, you need a bridge. The HomePlug to USB adapter can only be used as a node. The HomePlug Ethernet bridge can be used as either a node or bridge. It is designed as a bridge by default; the only way to turn it off is to install the utility software that comes with the unit. That will turn the bridge into a node. If used as bridge,

there is a limitation of having only two bridges on the same Powerline network. You will have to use bridges to connect two Macintoshes, because the utility software is not compatible with Windows based computers.

Can I use both in the same network?

Yes. It is possible to have both nodes and bridges on a network as long as there is only a maximum of 2 bridges. It is also fine to have USB nodes on the same network with Ethernet nodes.

How do I decide whether I need a USB adapter or Ethernet bridge as a node? It should be determined by the available connection on the computer that you plan to connect to HomePlug network. If the computer comes with a 10/100 NIC card, use the bridge; if the computer comes with a USB port, use the USB adapter. If the computer comes with both, you can decide based upon your unique situation.

For Macintosh and other non-Windows based computers, a bridge is the only choice.

#### **HomePlug Network Topologies:**

There are various ways to connect your computers via HomePlug. If all HomePlug units are used as nodes, the topology is usually BUS. If bridges are used to connect two networks together, there maybe both BUS and STAR. Following are several examples.

HomePlug to USB Network Adapter (GHPU01) Ö.  $\begin{array}{|c|c|}\hline \overline{cos\theta^2+2}\\ \hline 0&140\end{array}$  $|z|$  $-40.6$ Power Cable USB Cable USB connection 3-20-227<br>Turn computer to HomePlug Device Connect HomsPlin<br>Power Cord to any Outlet

**29**

 $\sqrt{2}$ 

a. Using HomePlug USB Adapter ONLY

**Networking Configuration**

 $\sqrt{2}$ 

b. Using a HomePlug Ethernet Bridge (Node Mode)

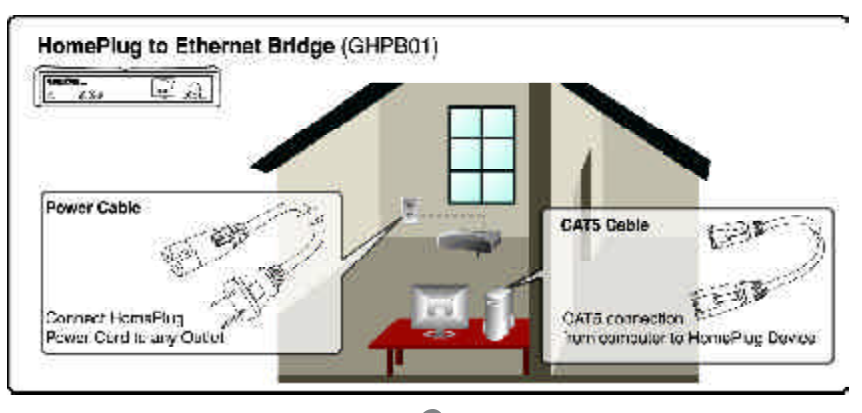

c. Using HomePlug to USB Adapter AND Ethernet Bridge (Node Mode)

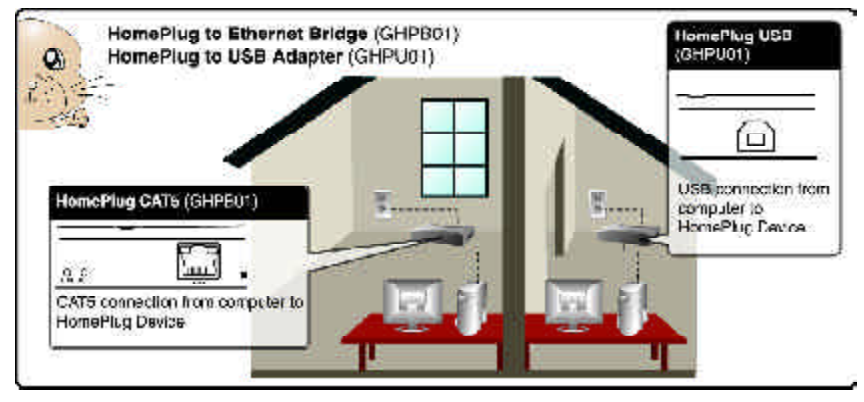

(Only 2 HomePlug Bridges can be used)

**31**

 $\sqrt{2}$ 

Download from Www.Somanuals.com. All Manuals Search And Download.

 $\sqrt{2}$ 

d. Using the Ethernet Bridge to make a sub network HomePlug-ready to communicate with the other HomePlug nodes. (Only two HomePlug Bridges can be used)

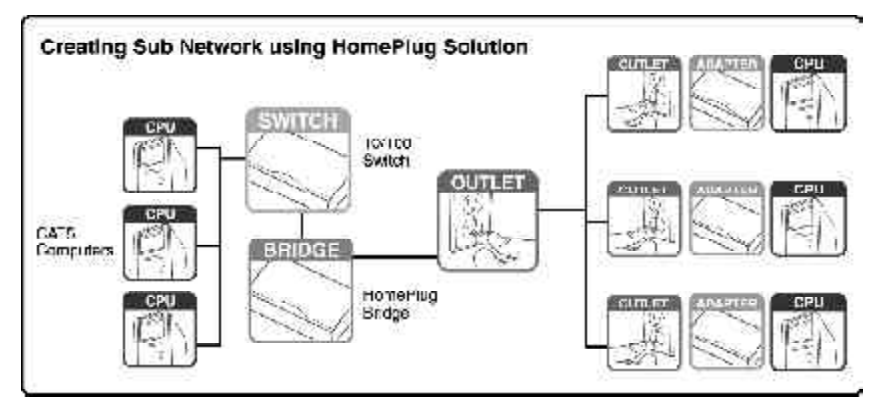

## **Networking Basics**

### **Networking Basics**

Prior to installing HomePlug, you may have had some ideas about using your new network. This section will help you get started on those ideas or even give you some new ones. It will go through the process of sharing files, printing from any computer on the network, or accessing the Internet on multiple computers with one connection. Note that this section is just an outline of a few networking basics and not intended to be a comprehensive guide to networking.

### **Topic 1: Using Network Setup Wizard in Windows XP/2000**

In the following section, you will learn how to set up a network at home or at the office, using Microsoft Windows XP/2000.

Go to My Computer>Control Panel>Network Connections.

Select "Set up a home or small office network".
$\overline{\overline{\phantom{a}}}$ 

Click "Next" in the following window for the Network Setup Wizard.

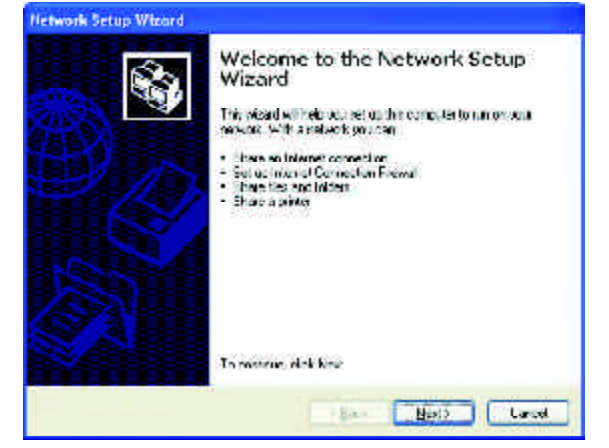

Read and follow the instructions in the window below and then click "Next".

 $\overline{\overline{\phantom{a}}\phantom{a}}$ 

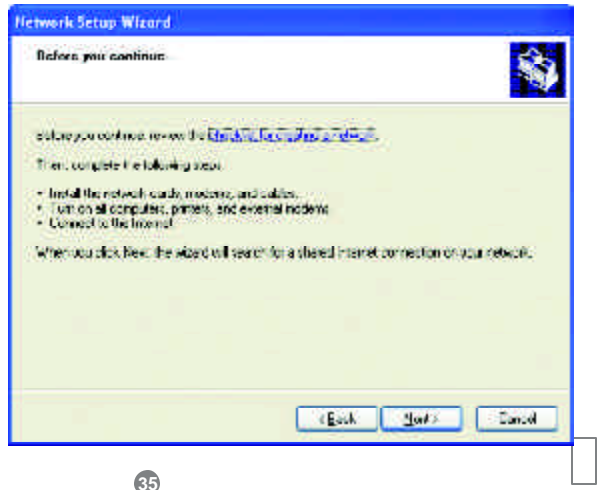

 $\begin{array}{c} \hline \hline \hline \hline \hline \end{array}$ 

**35**

Download from Www.Somanuals.com. All Manuals Search And Download.

 $\sqrt{2}$ 

In the following window, select among the 3 options which best describe this computer and then click "Next". If your computer connects to a broadband router/gateway, select the second option.

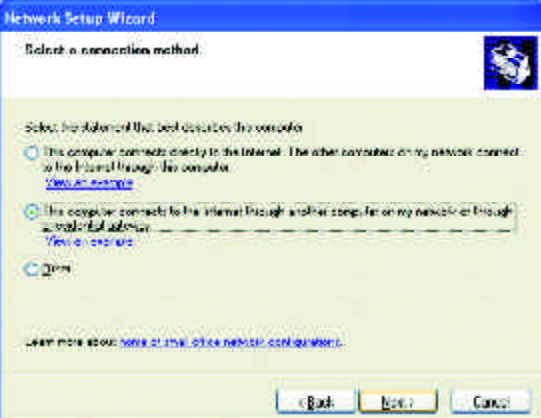

Fill in the information in the following window as you desire and then click "Next".

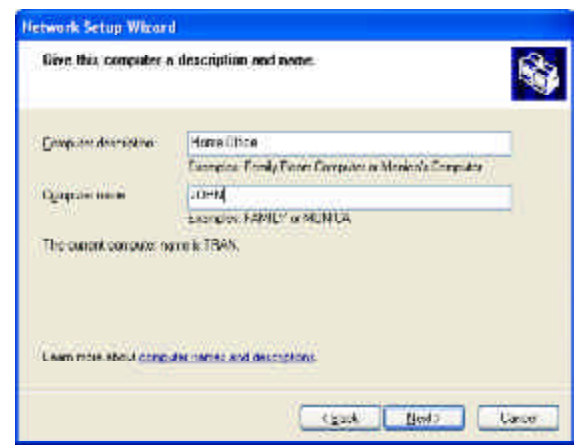

 $\begin{array}{c} \begin{array}{c} \end{array} \end{array}$ 

 $\sqrt{2}$ 

 $\sqrt{2}$ 

Enter the Workgroup name as you wish and then click "Next". (Very important: All computers on your network should have the same Workgroup name.)

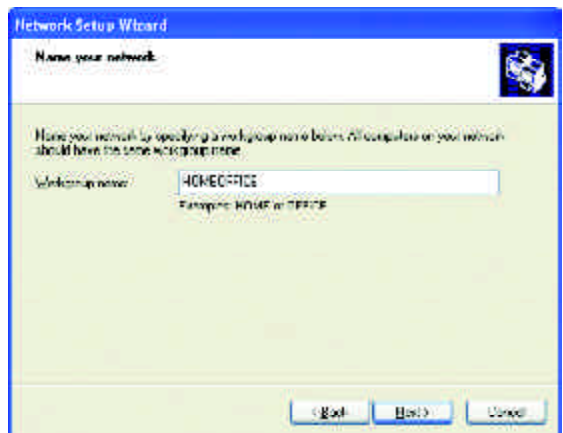

Review the setting in the following screen, and click "Next" to continue. If you want to change any settings, you need to click "Back" and start over again.

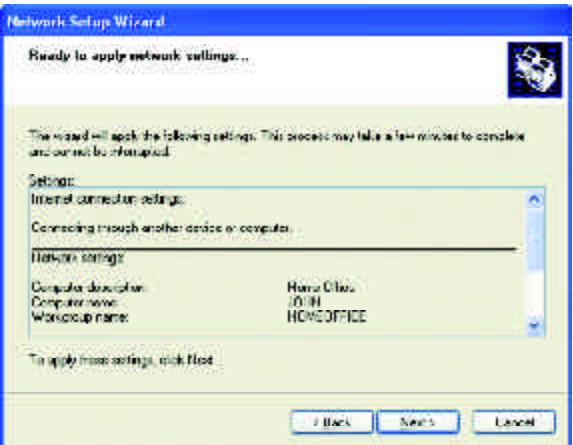

 $\sqrt{2}$ 

 $\sqrt{2}$ 

Please wait while the Network Setup Wizard applies the changes and configures the computer.

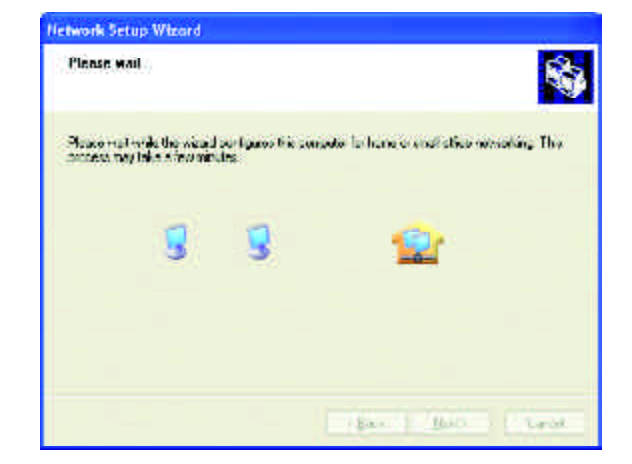

When the configuration is done, the following screen will come up. Select one of the 4 options according to your needs.

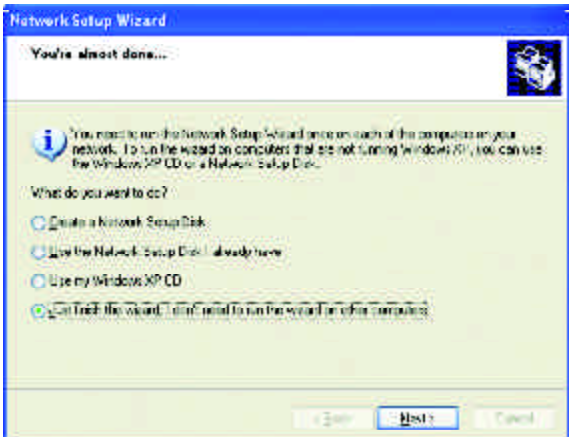

 $\sqrt{-}$ 

 $\begin{array}{c} \begin{array}{c} \end{array} \end{array}$ 

 $\sqrt{-}$ 

In this case, the last choice was selected, click "Next". Then click "Finish" on the next window.

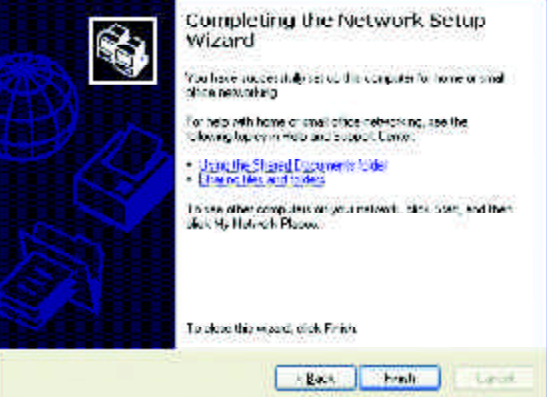

**42**

Hetwork Setup Wizard

The new setting will take effect after you restart the computer. Click "Yes" to restart the computer.

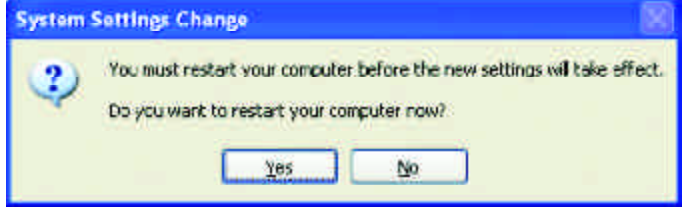

Congratulations, you have completed configuring this computer! After setting up networks on all your computers on the network, you will be able to use your HomePlug network to share files, printers, and Internet connections.

**43**

 $\sqrt{2}$ 

 $\sqrt{1}$ 

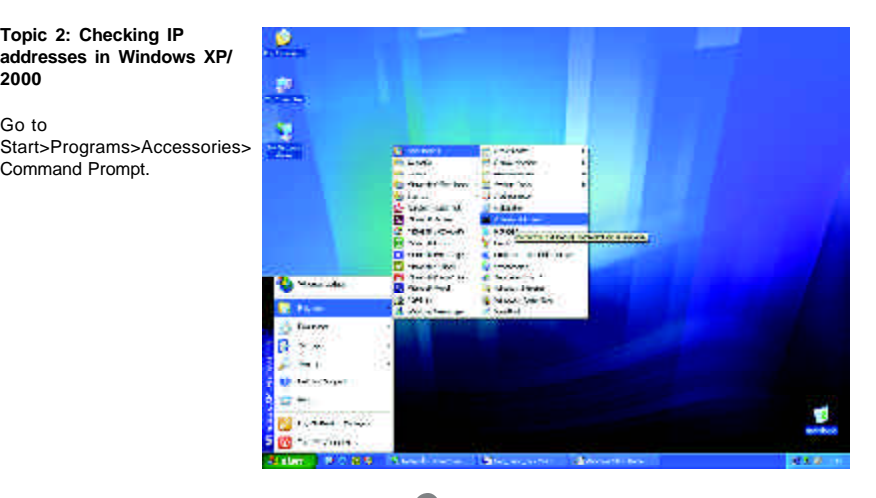

**44**

**2000** Go to

Type "ipconfig" at the prompt, then press Enter. You will see the IP address of this computer.

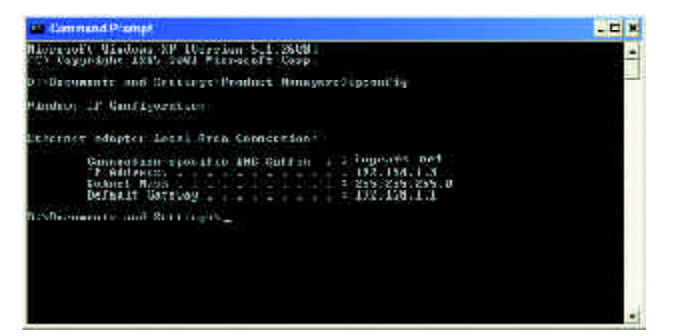

#### **Topic 3: Assigning a Static IP Address**

(Note: If you use DHCP-capable gateway/router, you don't need to assign any static IP addresses because the gateway/router will automatically assign IP addresses to the computers on the network.)

Go to Start>Settings>Control Panel>Network Connections>Local Area Connection.

Right click on Local Area Connection, and then double click on Properties. You will see a window similar to this:

Select "Internet Protocol (TCP/IP)", then click on Properties. At the following window, select "Use the following IP address:", and fill

### **Networking Basics**

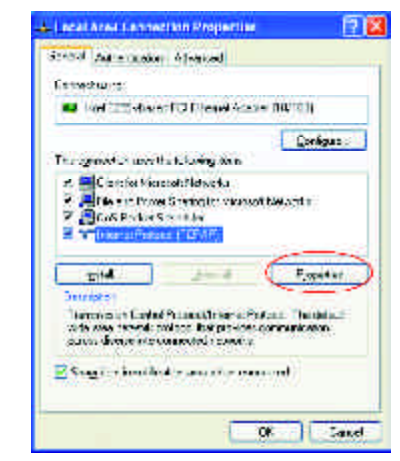

**46**

Download from Www.Somanuals.com. All Manuals Search And Download.

in the desired IP address and subnet mask (it is recommended to use the default subnet mask as shown in the following window. Subnet mask must be the same for all the computers on the network.)

If you need to enter DNS address, you must enter the address of the default gateway.

Click "OK".

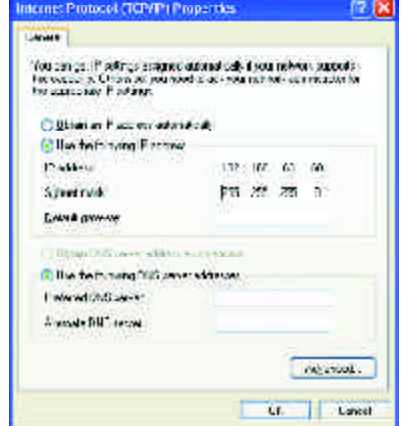

 $\overline{1}$ 

巨図

**Crisis** 

Photosy.

 $z_{\pm 1}$ 

 $\sqrt{2}$ 

A Local Area Connection Properties

The growth can held saig with

as installations from executive mixton.

The gravelet can be interested<br> **A Additional Constant Constant**<br> **A Additional Constant Constant Constant**<br> **A Additional Constant Constant Constant Constant**<br> **A Stringers Parise (CONP)** 

**Lohn all** 

 $C_{\text{tot}}$ 

Above some computer to account excitations on a Massical Service.

Ethiopic model in an accompany and

Spend Administrati Atlantad

**Construction** 

**TOM** 

Interpire

Click "Close" on the Local Area Connection Properties window.

You have completed static IP address assignment.

#### **Topic 4. Sharing Disks/Folders**

Once the network has been checked / configured, you can access other systems via "My Network Places". To allow other systems to access data on your disks / in your folders, you have to give permission to share your disks and/or folders.

1. Select the disk (or the folder) to be shared (for example in "My Computer") and rightclick on the icon of the disk to get the Context / popup-menu, select "Sharing and Security".

It is recommended to share only folders instead of the disk drive to avoid any security related issues. Once you have selected the folder to be shared, right-click to select "Sharing and Security".

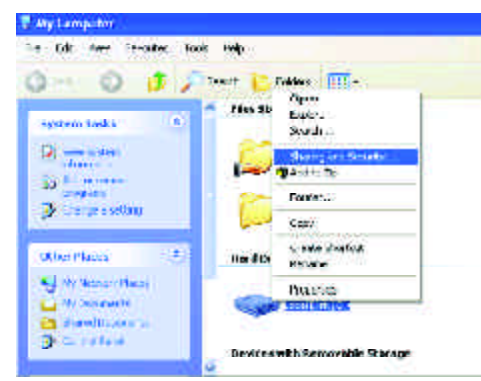

 $\overline{\overline{\overline{}}\overline{\overline{}}\overline{}}$ 

2. In the following window, click to select "Share this folder". Then click on "Permission".

 $\overline{\overline{\mathbb{u}}}$ 

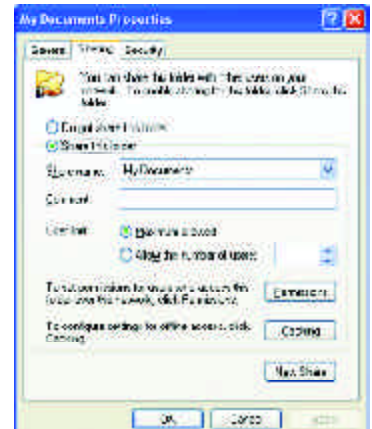

3. Please note that by default, all users defined on your XP Professional system will have full permissions. You can reduce the permissions (for example to allow only Read-access) and/or you could add a different group of users to have access permission (but then you should delete the group "Everyone" from this list).

In the following Permission settings, make sure you are giving the right permissions.

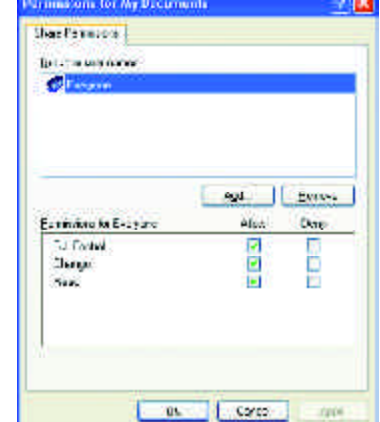

 $\overline{1}$ 

4. Click OK on the original Sharing and Security window to conclude the process.

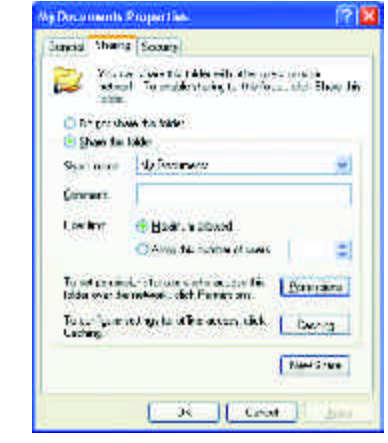

5. Once a disk or folder is shared, the icon will show it via the "holding hand".

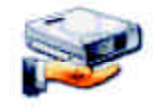

**Topic 5. Share Printers**

You may now share any installed printers connected to this computer with other computers on your network.

1. Go to the computer that has the printer already connected to it and go Start > Control Panel > Printers and Faxes.

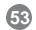

 $\sqrt{2}$ 

Download from Www.Somanuals.com. All Manuals Search And Download.

 $\overline{\overline{\phantom{a}}\phantom{a}}$ 

Click on the printer you want to share with others on the network and select "Share this printer".

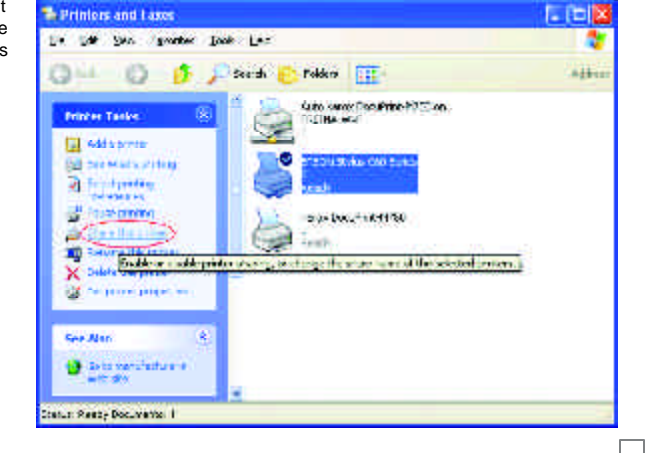

2. In the following window, click on "Share this Printer" and type in the share name you would like. After this is done, click on "Apply" and then "OK".

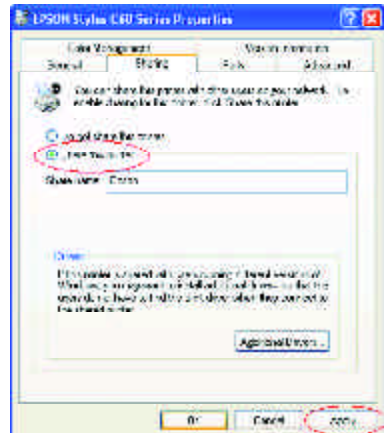

 $\overline{\overline{\Gamma}}$ 

Now when you go to "Printers and Faxes" in the Control Panel, you will see the supporting hand underneath the printer, which means that the printer is being shared in the network.

*For a computer to access a Network Printer, the device driver or software for that printer must be installed and pointed to the proper location of the printer. This is done similarly to the way you installed the printer on the computer it is connected to.*

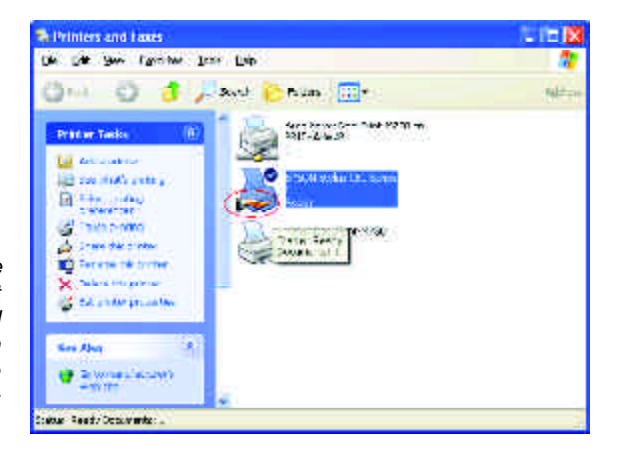

1. Go to a computer that is not connected to the printer and select "Start" from the Task Bar "Control Panel" then "Printers and other Hardware."

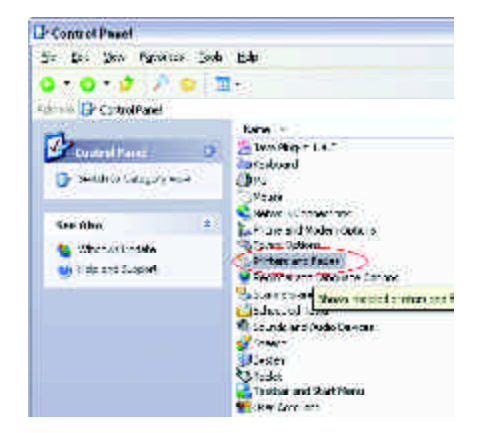

## **Networking Basics** 2. Click on "Add a printer." <sup>5</sup> Printers and Fares de 1 the beauty, in this  $0.007$   $\beta$   $\beta$   $\beta$   $\beta$ . **Agricus** La Printers and Passe.  $\bullet$ **William** O **LETWICH TOP** k.a  $\left( \frac{1}{2} \right)$ see aho  $\mathbf{r}$ Diter Naces  $\lambda$ Br ColorTaxt<br>By Sommitt Seven<br>Call Hotels on<br>Br Hotels on w

**58**

 $\overline{\overline{\phantom{a}}\phantom{a}}$ 

3. Select the network printer option and click Next.

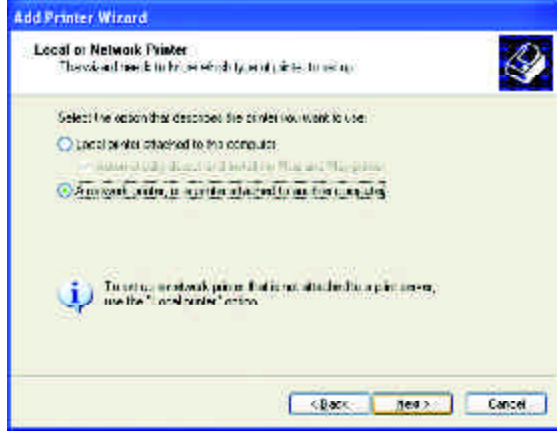

 $\sqrt{2}$ 

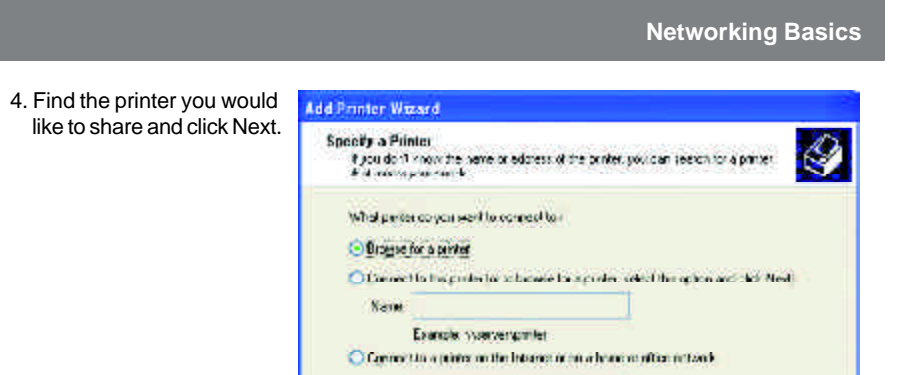

Example, His Alveres Aparts shappened ander

**Change** 

 $\mathbf{Max}(\mathbf{X})$ 

**Cased** 

 $\overline{\mathbb{L}}$ 

 $\overline{\overline{\overline{}}\phantom{a}}$ 

**60**

**IBL** 

 $\overline{\overline{\mathbb{u}}}$ 

5. Decide if you would like to choose this printer as a default printer and click Next.

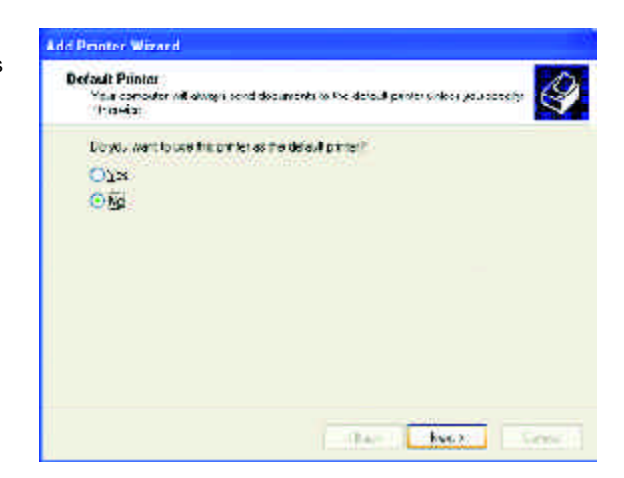

 $\sqrt{2}$ 

6. You have now added the printer to your computer, click Finish.

*Now you may use the Network Printer as if it were directly connected to the computer. Make sure that the computer which is directly connected to the printer is on.*

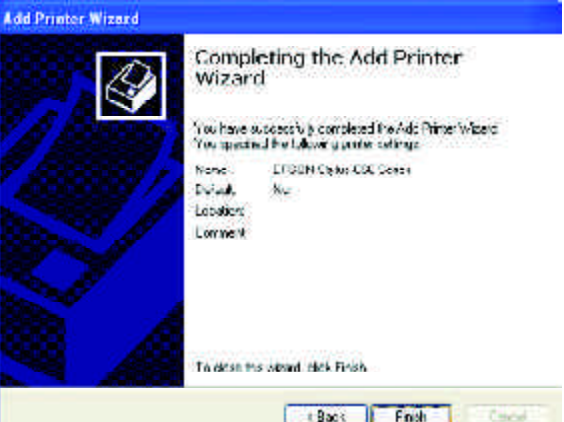

#### **Topic 6. Sharing Internet Access**

So how can the Internet connection be shared among other computers on the HomePlug network?

Since neither the HomePlug Bridge nor USB adapter are capable of routing at this time, a router is necessary in order to share the Internet connection. Future versions of the HomePlug Bridge or USB adapter may feature built-in routing capabilities.

The following items are required for successfully sharing the Internet connection:

- One (1) Router
- One (1) HomePlug Bridge
- One (1) DSL/Cable Modem
- Active ISP Service for the DSL/Cable Modem
- CAT5 Cables

• Also all computers that share the Internet connection must be connected to a HomePlug USB Adapter or a HomePlug Ethernet Bridge.

Please note that only two (2) HomePlug Bridges are allowed on one network if used as bridges (without installation of the software).

Please follow these steps for setting up Internet Sharing:

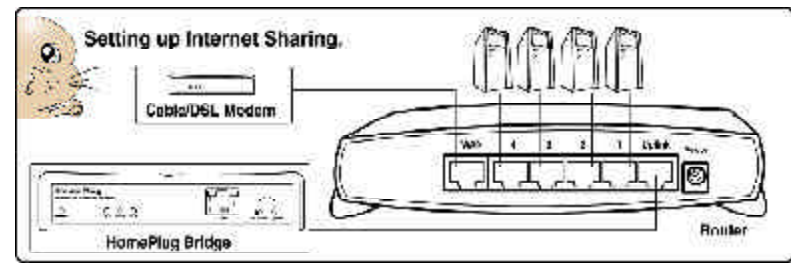

- a. Make sure that the DSL/Cable modem is connected to the Router (using the WAN port on the router.)
- b. Connect the HomePlug Bridge to the Router (using the Uplink port on the router.) c. Check the link light on the HomePlug Bridge. It must light up green.

#### **IMPORTANT:**

The HomePlug Bridge MUST connect to the "Uplink" port on the router.

d. Make sure that the computers that need access to the Internet via the HomePlug network are each connected to a HomePlug Adapter or a HomePlug Bridge and reside on the same power grid.

**Checking Router Settings:** Please assure that the following settings on your router are set:

(The setup windows will depend on the router manufacturer's software.)

**A) The IP should be obtained automatically;**

**B) DHCP must be enabled;**

#### **C) Release DHCP and then Renew DHCP to reset the IP Addresses. It is recommended that you verify that IP Addresses are obtained.**

Once all the above steps have been completed, all HomePlug connected computers will be able to access the Internet.

### **Troubleshooting**

#### **Frequently Asked Questions/Troubleshooting**

- 1. Will HomePlug work in my house or apartment? If the house or apartment was built under U.S. building standards using copper wiring, then it will work.
- 2. What types of security problems will I be facing? If your house is on the same power grid as your neighbor, then there is a potential for a hacker to get in through your neighbor's house. However, this is easily remedied by activating the encryption key on the HomePlug device.
- 3. Will HomePlug work with Mac?

There is currently no software that supports Macs. However, the HomePlug Ethernet Bridge will work with Mac when used as a bridge. Also, by installing Virtue PC software on a Mac, you will be able to install the windows based software under Virtue PC and have this Mac communicate with other PCs on HomePlug network.

#### **Troubleshooting**

4. What is the difference between bridge mode and node mode in the HomePlug Ethernet Bridge (GHPB01)?

Bridge mode operates without software installation and can work with any 10/100Base-T or 10Base-T Ethernet connections. By connecting the bridge to a router, switch, or Ethernet based device (XBOX, PlayStation, Web Tablet, PocketPC, Computer, etc.), you will be able to make these devices bridge onto the HomePlug network. Currently, the GHPB01 only supports 2 bridges per HomePlug Network.

Node mode operates by connecting the HomePlug USB adapter (GHPU01) or Ethernet bridge (GHPB01) to one computer (ONLY) and installing drivers onto the computer, allowing it to set the device into Node Mode. The advantage with Node Mode operation is there is no limitation to the number of nodes that can operate on a HomePlug network.

5. Why do I get a blue screen on boot-up after installation under Windows 98? You probably have Windows 98 Virtual Private Networking Adapter Installed. This adapter conflicts with the operation of a Bridgedecor.exe file, executed on boot. To repair this

#### **Troubleshooting**

problem, go into Windows Safe Mode and disable the Virtual Private Networking Adapter. You can disable the Adapter by right clicking on your Network Neighborhood Icon and clicking on properties. This will list all adapters installed on your computer. Right click and select disable on the adapter labeled Virtual Private Networking. This will allow Bridgedecor.exe to startup correctly on boot.

6. Will HomePlug operate on different Circuit Breakers?

Yes. Circuit breakers do not affect performance of HomePlug devices, however the signal will not pass through the power transformers outside your house.

7. Can Neighbors get my HomePlug signal?

It is possible for your immediate (next door) neighbor to receive residual signal from your HomePlug adapter. Unlikely, but possible. To prevent your neighbors from hacking your network, the best thing you can do is type a different encryption password into your device when setting the encryption password. Note: All devices must have the same password to be on one network. If devices do not have the same encryption password, they will not be able to communicate with each other.
## **Troubleshooting**

- 8. What OS does the HomePlug utility software fully support? Windows 98SE, ME, XP, and 2000. Windows NT and Mac are only supported by the HomePlug Ethernet Bridge (Without installing the HomePlug software with default operating mode as BRIDGE, not NODE)
- 9. What is the Range of HomePlug? Approximately 990 feet (300 meters) in wall power lines.
- 10. How does 56bit-DES compare with Wireless 802.11b 128bit-WEP encryption? 56bit-DES is superior because of its DES type Encryption. Just because 802.11B uses 128bit-WEP with more bits doesn't mean the encryption is better. Also, the IOGEAR HomePlug devices use hardware 56bit-DES encryption. With hardware encryption the signal is almost impossible to crack. The hardware encryption process does not affect bandwidth, and the encryption is enabled at all times.

## **Getting Technical Support**

To help IOGEAR® customers obtain the highest level of performance from their HomePlug devices, the IOGEAR® Service Support team is available to answer your technical questions. Do not hesitate to call if you are having trouble getting your device to work correctly. IOGEAR® Service Support can be reached by phone from 8am to 5pm Pacific Standard Time, Monday through Friday or at the following address:

Toll Free: 866-9-IOGEAR (USA & Canada) Phone: 949-453-8782

23 Hubble Irvine, CA 92618

You may also reach us online at www.iogear.com/support 24 hours a day. Please be ready to give a brief description of the problem, and what you were doing when the problem occurred, before calling Service Support. The Service Support representative will be able to serve you much quicker if you are prepared to answer the nine questions listed below.

## **Getting Technical Support**

- 1) What is the purchase date and serial number of the product?
- 2) Were any messages displayed on the screen when the error occurred? If so, what was the exact wording of the message?
- 3) What type of Computer are you using?
- 4) When does the problem occur?
- 5) Can the problem be reproduced? If so, what are the steps necessary to reproduce the problem?
- 6) What version of the OS are you using?
- 7) Are you on a network? If so, what type of network is it?
- 8) What have you already tried to get the problem resolved?

# **Product Specifications**

ğ

 $\overline{\overline{\overline{}}}$ 

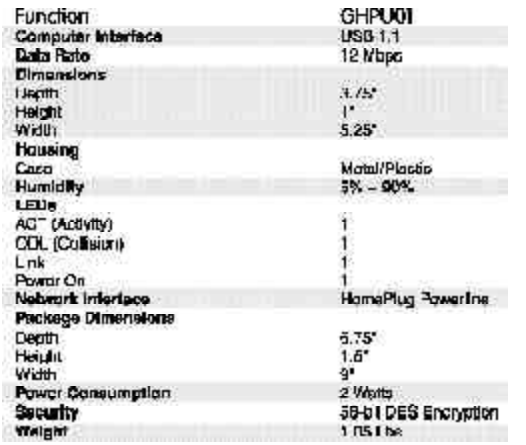

**73**

 $\sqrt{2}$ 

Download from Www.Somanuals.com. All Manuals Search And Download.

## **Limited Warranty**

#### Limited Warranty

IN NO EVENT SHALL THE DIRECT VENDOR'S LIABILITY FOR DIRECT, INDIRECT, SPECIAL, INCIDENTAL OR CONSEQUENTIAL DAMAGES RESULTING FROM THE USE OF THE PRODUCT, DISK, OR ITS DOCUMENTATION EXCEED THE PRICE PAID FOR THE PRODUCT.

The direct vendor makes no warranty or representation, expressed, implied, or statutory with respect to the contents or use of this documentation, and especially disclaims its quality, performance, merchantability, or fitness for any particular purpose.

The direct vendor also reserves the right to revise or update the device or documentation without obligation to notify any individual or entity of such revisions, or updates. For further inquiries please contact your direct vendor.

© 2002 IOGEAR® All Rights Reserved. PKG-M0023

IOGEAR and the IOGEAR logo are trademarks or registered trademarks of IOGEAR Inc. Microsoft and Windows are registered trademarks of Microsoft Corporation. IBM is a registered trademark of International Business Machines, Inc. FireWire, MAC, Macintosh, G3, G4, iMac, Apple are registered trademarks of Apple Computer, Inc. Classic is a registered trademark, licensed to Apple Computer, Inc. Finder is a trademark of Apple Computer, Inc. All other brand and product names are trademarks or registered trademarks of their respective holders. IOGEAR makes no warranty of any kind with regards to the information presented in this document. All information furnished here is for informational purposes only and is subject to change without notice. IOGEAR assumes no responsibility for any inaccuracies or errors that may appear in this document. Reproduction in whole or part without permission is prohibited.

 $\vert\,\,\vert_{\_\_}$  $\overline{\phantom{0}}$ 

 $\overline{\overline{\phantom{a}}\phantom{a}}$  $\frac{1}{\sqrt{1-\frac{1}{2}}}$ 

Download from Www.Somanuals.com. All Manuals Search And Download.

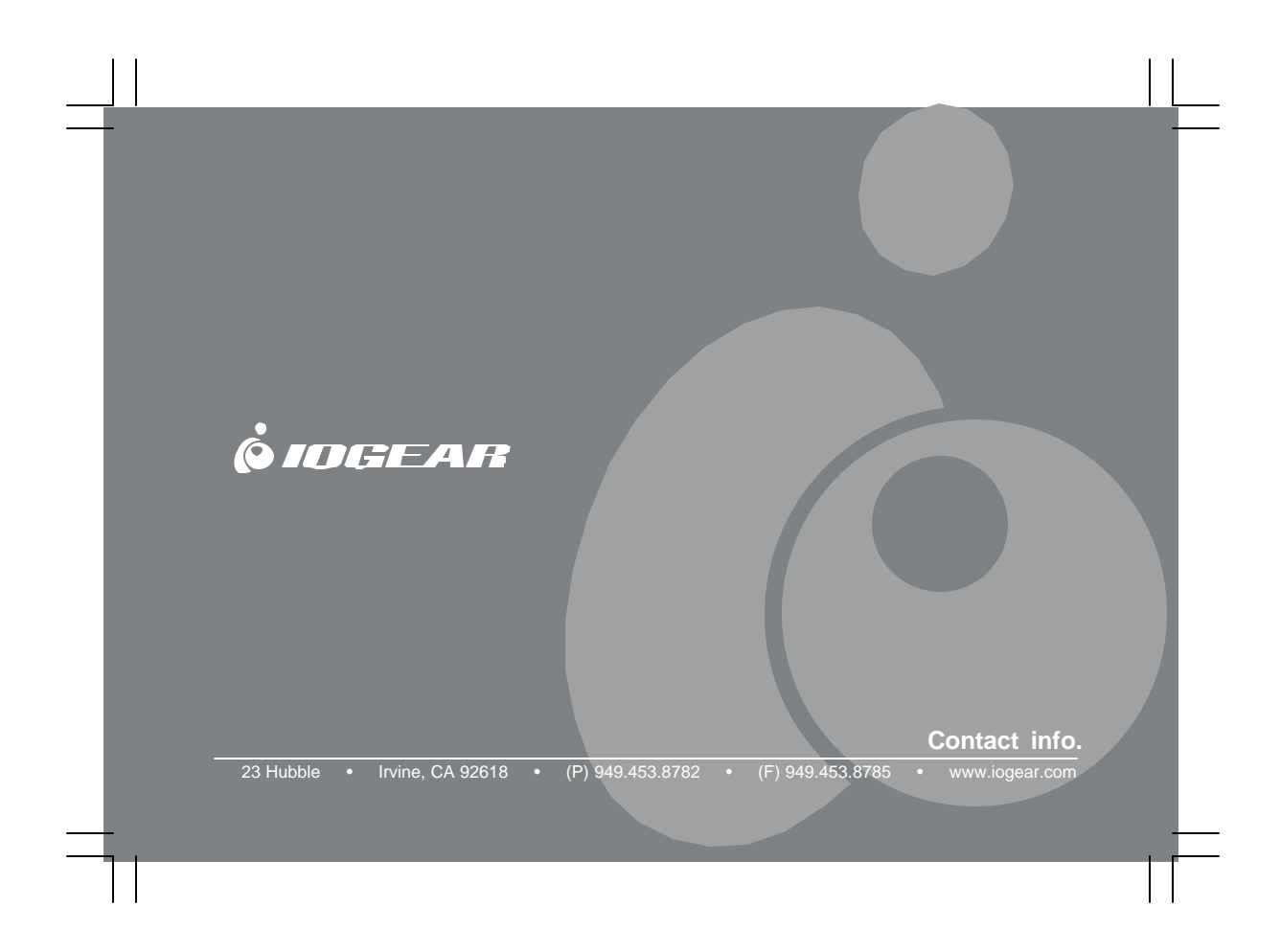

Free Manuals Download Website [http://myh66.com](http://myh66.com/) [http://usermanuals.us](http://usermanuals.us/) [http://www.somanuals.com](http://www.somanuals.com/) [http://www.4manuals.cc](http://www.4manuals.cc/) [http://www.manual-lib.com](http://www.manual-lib.com/) [http://www.404manual.com](http://www.404manual.com/) [http://www.luxmanual.com](http://www.luxmanual.com/) [http://aubethermostatmanual.com](http://aubethermostatmanual.com/) Golf course search by state [http://golfingnear.com](http://www.golfingnear.com/)

Email search by domain

[http://emailbydomain.com](http://emailbydomain.com/) Auto manuals search

[http://auto.somanuals.com](http://auto.somanuals.com/) TV manuals search

[http://tv.somanuals.com](http://tv.somanuals.com/)